# How to Reset Your UJS Web Portal Password (Attorneys only)

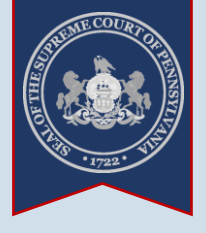

**1. Click the** *Login* **link**

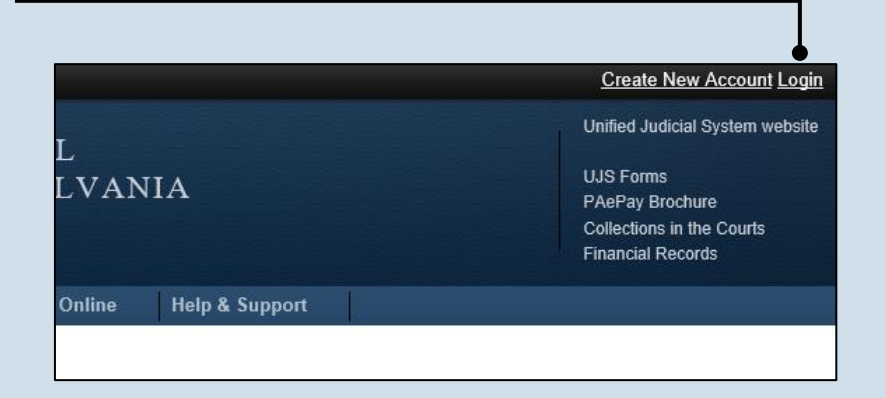

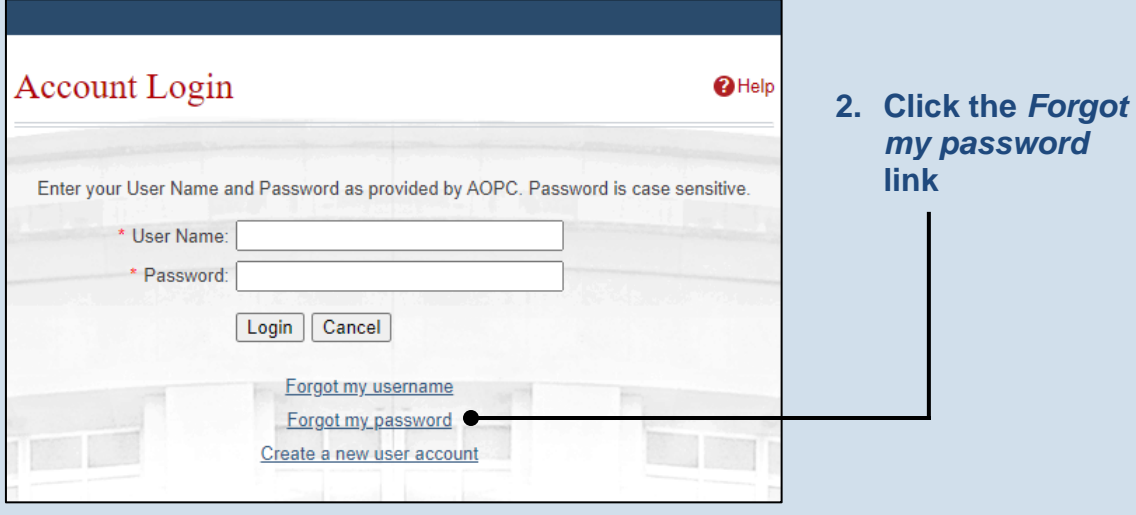

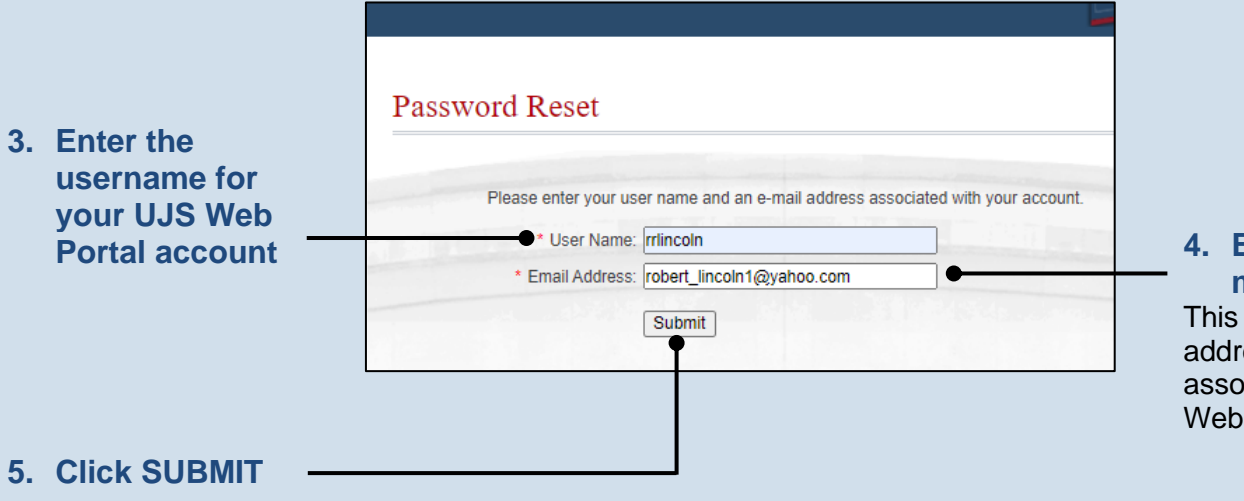

**4. Enter your email address** This must be the e-mail

address that is associated to your UJS Web Portal account.

### How to Reset Your UJS Web Portal Password (Attorneys only)

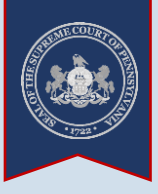

#### **6. Choose an email address** In the **Select an Email** dropdown, you will see a list of up to four e-mail addresses. Choose the one that you would like to use during the reset process.

Tip This field will display, if applicable, your primary and secondary e-mail associated to your UJS Web Portal account and your primary and secondary e-mail on file with the Pennsylvania Disciplinary Board.

#### **8. Open the validation email** An e-mail from administrator @pacourts.us will be sent to the address selected. You will need to access your e-mail account to open this e-mail.

**Tip** If you do not see this e-mail in your inbox, be sure to check your junk and/or spam folders. While the e-mail usually arrives immediately, it could take up to 15 minutes to appear.

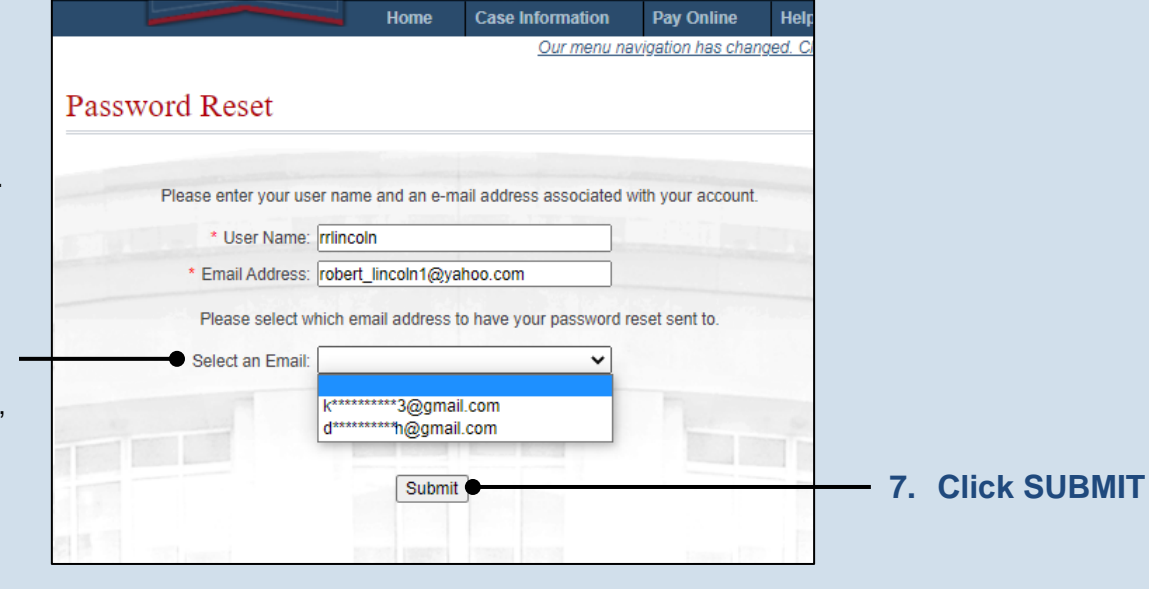

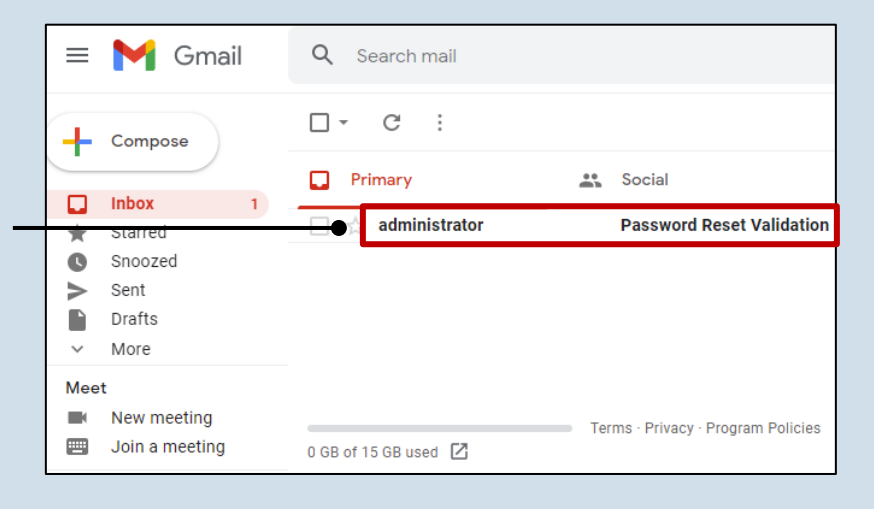

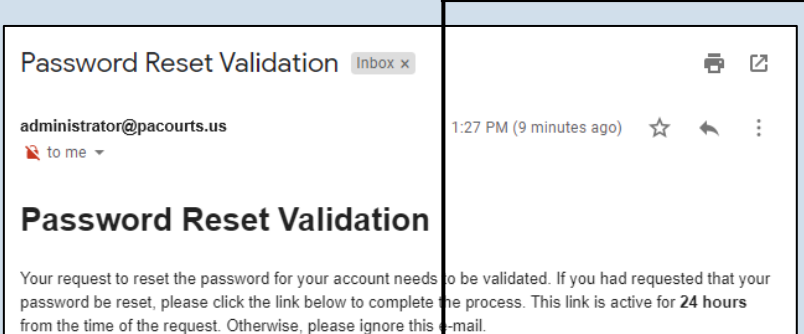

https://ujsportaltest.pacourts.us/Account/VerifyPasswordResetRequest?value= hD9q5iL0Wld2zUfnfsf09S40%2BmPV%2BqQhKVBMngDxzBVUNLRuv6ah%2F% 2B7yleQZ9vd5tsfi2MX0SybF7%2F%2BtvWRH%2BJoGHy7sklykNfucNWiQcAjZWJgrtuR8W1qExloXLFfr

**9. Confirm your email address** Click on the link within the e-mail to validate your request for a password reset.

**Tip** This action will display the UJS Web Portal.

Tip This link is active for 24 hours. After this time the link becomes invalid and will require you to restart this process.

## How to Reset Your UJS Web Portal

### Password (Attorneys only)

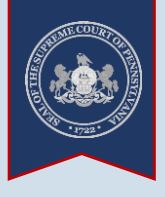

#### **10.Create your password** On the Password Reset screen, enter a new password and then confirm it by entering it again.

Click the SUBMIT button.

Tip You can choose your new password, but it must meet the requirements specified onscreen.

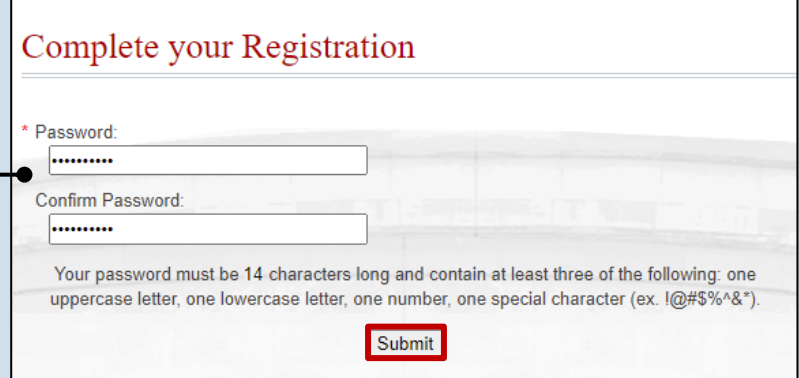

END